## **Offene Rechnung stornieren | Arbeitsablauf**

## <span id="page-0-0"></span>Schritt für Schritt

Möchten Sie eine noch nicht bezahlte Rechnung eines Kunden stornieren, gehen Sie wie folgt vor:

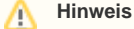

Soll auf der stornierten Rechnung der Hinweis STORNIERT erscheinen, muss an der entsprechenden Dokumentvorlage in den Stammdaten das Wasserzeichen 'Storno' als Hintergrundbild hinterlegt sein [Dokumentvorlagen | Stammdaten.](https://manual.amparex.com/display/HAN/Dokumentvorlagen+%7C+Stammdaten)

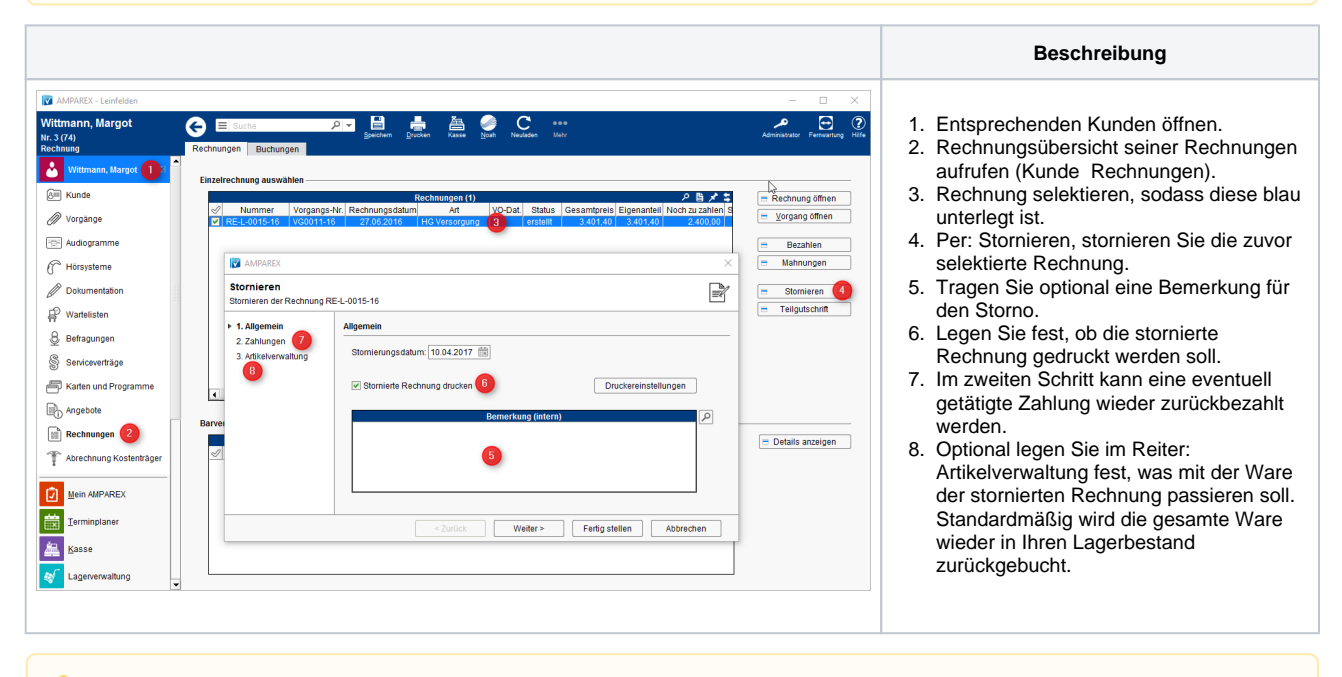

## Δ **Hinweis**

Storno (Definition) - Stornierung (ital. stornare, abwenden) ist im Rechnungswesen und Bankwesen die Rückgängigmachung einer auf einem Konto vorgenommenen Buchung. (Quelle: [Wikipedia](https://de.wikipedia.org/wiki/Gutschrift)).

## Siehe auch ...

- [Anzahlung stornieren | Arbeitsablauf](https://manual.amparex.com/display/HAN/Anzahlung+stornieren+%7C+Arbeitsablauf)
- [Bezahlte Rechnung stornieren | Arbeitsablauf](https://manual.amparex.com/display/HAN/Bezahlte+Rechnung+stornieren+%7C+Arbeitsablauf)
- [Gutschrift als Betrag | Arbeitsablauf, kein bestimmter Artikelbezug](https://manual.amparex.com/display/HAN/Gutschrift+als+Betrag+%7C+Arbeitsablauf%2C+kein+bestimmter+Artikelbezug)
- [Offene Rechnung stornieren | Arbeitsablauf](#page-0-0)
- [Rechnung gutschreiben statt stornieren | Arbeitsablauf](https://manual.amparex.com/display/HAN/Rechnung+gutschreiben+statt+stornieren+%7C+Arbeitsablauf)
- [Rechnung verrechnen | Arbeitsablauf](https://manual.amparex.com/display/HAN/Rechnung+verrechnen+%7C+Arbeitsablauf)
- [Teilgutschrift bei einer bezahlten Rechnung | Arbeitsablauf](https://manual.amparex.com/display/HAN/Teilgutschrift+bei+einer+bezahlten+Rechnung+%7C+Arbeitsablauf)
- [Zahlung stornieren | Arbeitsablauf](https://manual.amparex.com/display/HAN/Zahlung+stornieren+%7C+Arbeitsablauf)